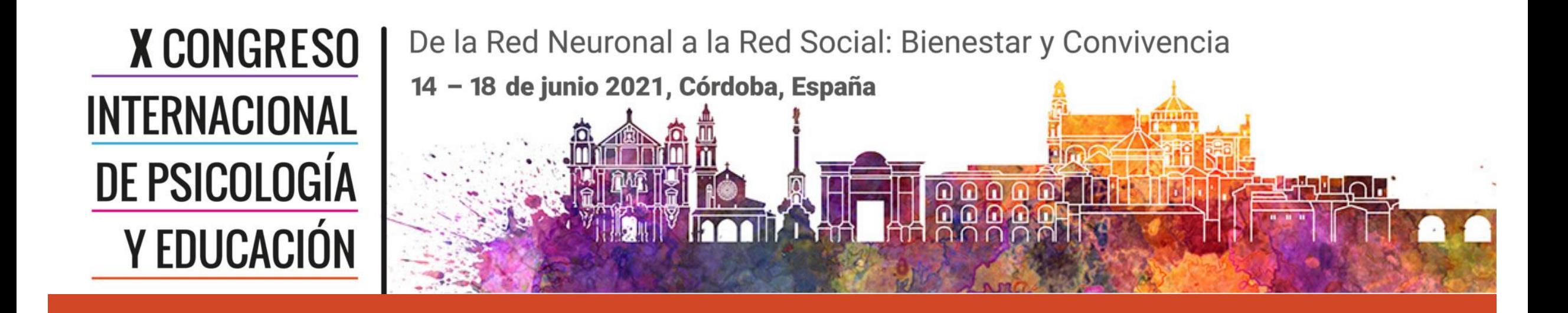

Conversión de una presentación de PowerPoint en un video con narración del ponente.

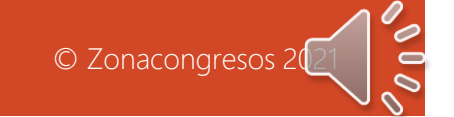

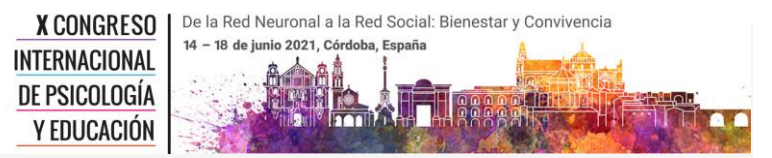

## Pasos a seguir

Conversión de una presentación de PowerPoint en un video con narración del ponente

Una vez haya creado su presentación, siga los siguientes pasos :

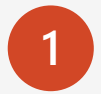

**1** Sitúese en la primera diapositiva de la serie.

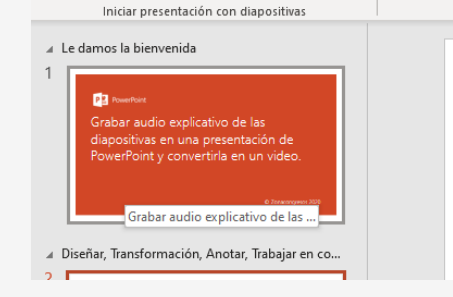

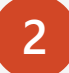

**2** Seleccione en el menú superior la opción **Presentación con diapositivas** <sup>&</sup>gt;**Grabar presentación con diapositivas**.

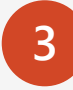

**3** Se abrirá otra pantalla que es la zona de grabación.

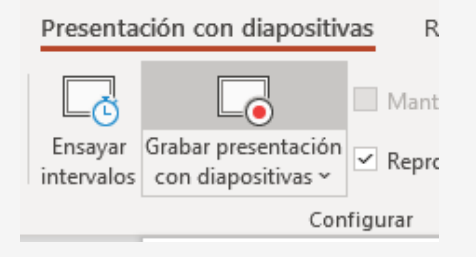

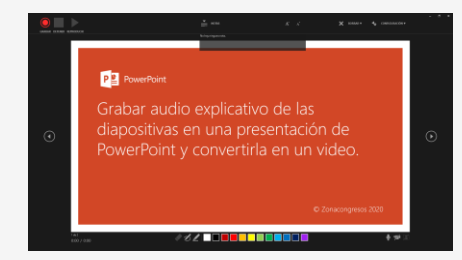

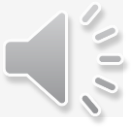

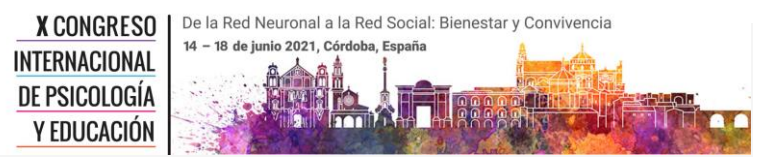

## Pasos a seguir

Conversión de una presentación de PowerPoint en un video con narración del ponente

**4**

**5**

Compruebe en la esquina superior derecha de la pantalla, en **Configuración** , que el sistema tenga seleccionados su cámara web y micrófono.

Compruebe en la esquina inferior derecha de la pantalla, que **el icono de la cámara y el micrófono estén activados.**

**6** Una vez esté listo, puede iniciar la grabación en la esquina superior izquierda en el botón rojo **"Grabar".** Una vez haya empezado la grabación, recuerde que puede pararla, pausarla o cancelarla en estos mismos botones.

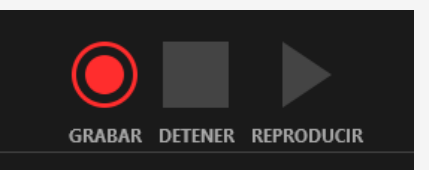

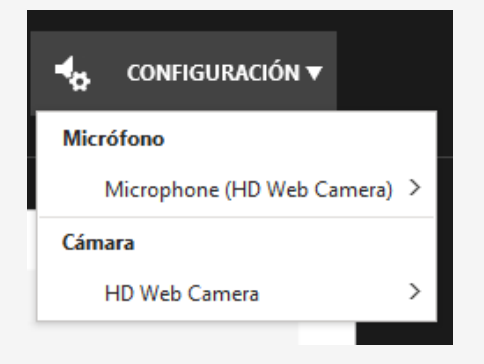

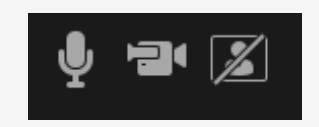

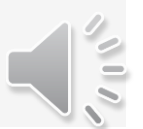

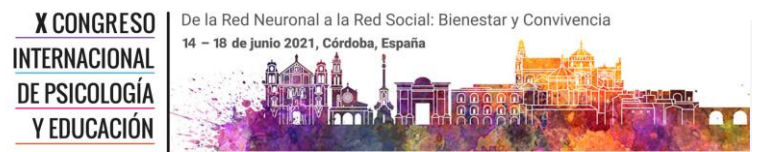

## Pasos a seguir

Conversión de una presentación de PowerPoint en un video con narración del ponente

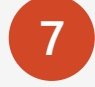

**7** Una vez haya iniciado la **grabación aparecerá una cuenta regresiva desde 3**. Una vez finalice, ya puede Usted comenzar a presentar sus diapositivas y a grabar. *¡ Recuerde ! , cuando vaya a pasar de una diapositiva a otra, haga una pausa y no hable, por que el sonido en la transición de la diapositiva no se grabará.*

**8** Una vez haya finalizado, al salir de la pantalla de grabación y volver al modo diapositivas, **aparecerá un icono y su imagen en la parte inferior derecha de cada diapositiva que es el audio y video grabado**, que Usted puede reproducir para ver la explicación de cada una de ellas.

**9** Una vez considere que su presentación esté terminada, guárdela y para convertirla en video final , vaya al menú **Archivo** > **Guardar como** > **y en el tipo de guardado seleccione Video MPEG-4 (\*.mp4) ,** y después en el botón GUARDAR.

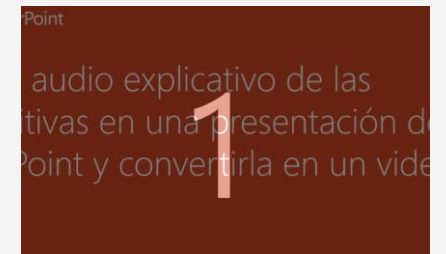

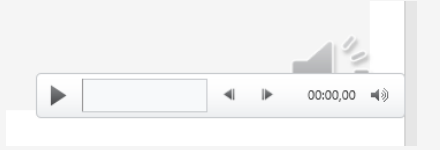

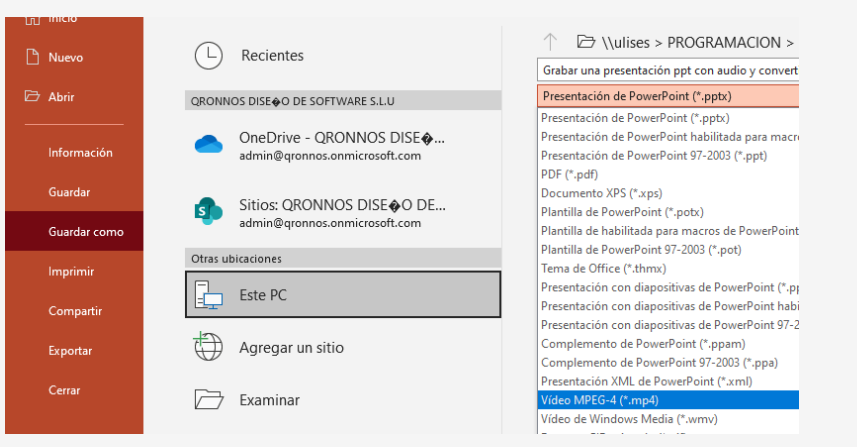

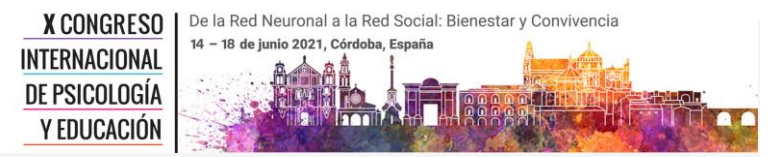

Conversión de una presentación de PowerPoint en un video con narración del ponente

Una vez haya guardado el archivo, se genera un archivo de video.

**Simplemente verifique que el archivo nuevo de video ha quedado de su gusto, recuerde que lo puede repetir y grabar todas las veces que Usted lo desee.**

**"Enhorabuena, ha creado su primer video con explicaciones de audio con su PowerPoint"**

Fin

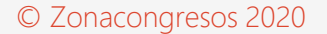